# imall

Chipsmall Limited consists of a professional team with an average of over 10 year of expertise in the distribution of electronic components. Based in Hongkong, we have already established firm and mutual-benefit business relationships with customers from, Europe, America and south Asia, supplying obsolete and hard-to-find components to meet their specific needs.

With the principle of "Quality Parts, Customers Priority, Honest Operation, and Considerate Service", our business mainly focus on the distribution of electronic components. Line cards we deal with include Microchip, ALPS, ROHM, Xilinx, Pulse, ON, Everlight and Freescale. Main products comprise IC, Modules, Potentiometer, IC Socket, Relay, Connector. Our parts cover such applications as commercial, industrial, and automotives areas.

We are looking forward to setting up business relationship with you and hope to provide you with the best service and solution. Let us make a better world for our industry!

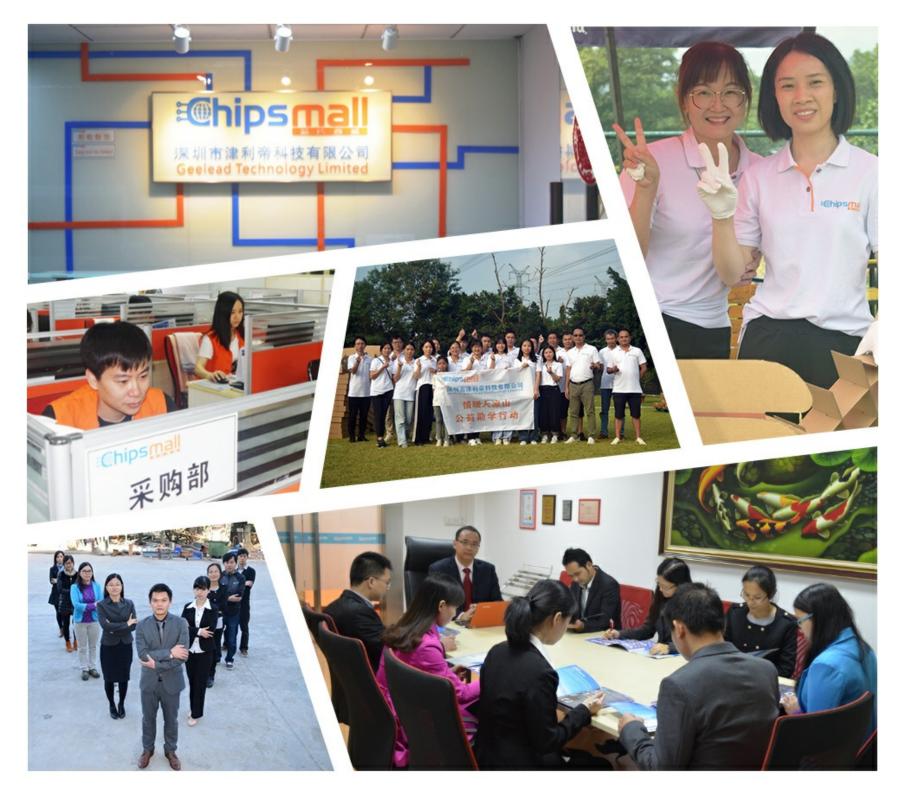

## Contact us

Tel: +86-755-8981 8866 Fax: +86-755-8427 6832 Email & Skype: info@chipsmall.com Web: www.chipsmall.com Address: A1208, Overseas Decoration Building, #122 Zhenhua RD., Futian, Shenzhen, China

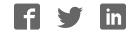

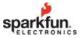

## nRF52832 Breakout Board Hookup Guide

### Introduction

The nRF52832 is Nordic Semiconductor's latest multiprotocol radio system-on-chip (SoC). It's half microcontroller, with a list of features including 32 configurable I/O pins, SPI, I<sup>2</sup>C, UART, PWM, ADC's, 512kB flash, and 64kB RAM. And, it's half 2.4GHz multiprotocol radio, supporting **Bluetooth low energy** (BLE), **ANT**, and Nordic's proprietary 2.4GHz ultra low-power wireless communication – it even features on-chip NFC tag support.

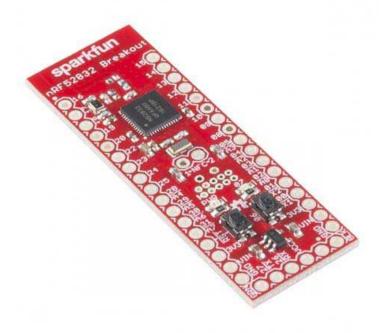

### SparkFun nRF52832 Breakout

WRL-13990

SparkFun's nRF52832 Breakout provides easy access to all of the chip's features. It breaks out all of the nRF52's I/O pins, provides a 32.768kHz RTC crystal, a user-programmable button and LED, and a trace antenna to send and receive those 2.4GHz transmissions. Plus, to make the chip as easy-to-flash as possible, the breakout comes pre-programmed with a **serial bootloader**.

### Covered In This Tutorial

This tutorial is a comprehensive getting started guide for the SparkFun nRF52832 Breakout. It documents hardware features of the board, and includes tips on getting a computer set up for nRF52832 software development. Programming the chip via the serial bootloader using the Arduino IDE is the primary focus of the latter half of the tutorial.

### Bill of Materials

To follow along with this tutorial – and to get your nRF52832 Breakout up-and-running – you'll need a few additional components.

To **program the board**, we recommend interfacing the breakout board with a SparkFun Beefy 3 - FTDI Basic Breakout. In addition to providing a USB-to-serial programming interface, this board will also be able to fully-power the nRF52832 breakout. The less-beefy 3.3V FTDI Basic can also be used to program the board, but we recommend finding an alternative power supply to power the nRF52832 board. Whichever USB-to-serial converter you go with, don't forget the USB cable!

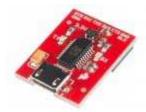

### SparkFun Beefy 3 - FTDI Basic Breakout

DEV-13746

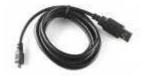

### USB microB Cable - 6 Foot

CAB-10215

To **interface** the nRF52832 Breakout with the FTDI, you'll need to solder a 6-pin strip of headers to the board's serial interface. We recommend right-angle headers for this job, but the straight or long headers can also get it done. Grab some extra male headers – or even female headers – if you plan on connecting to any of the I/O pins.

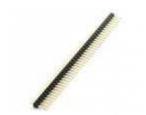

Break Away Headers - Straight PRT-00116

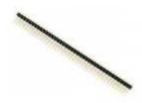

Break Away Male Headers - Right Angle PRT-00553

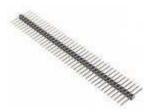

Break Away Headers - 40-pin Male (Long Centered, PTH, 0.1")

PRT-12693

Finally, to complete the Bluetooth connection, you'll need a **BLE-equipped smartphone**. This tutorial documents how to use the nRF52832 with Nordic's free, open-source nRF Toolbox and nRF Connect apps, which are available on both iOS and Android devices.

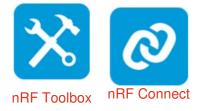

### Suggested Reading

The nRF52832 Breakout is an intermediate-to-advanced level board, but don't let that scare you off! This tutorial should be able to walk you through getting started with the board regardless of your skill level. That said, we do recommend that you're familiar with the topics covered in these tutorials:

### Serial Communication

Asynchronous serial communication concepts: packets, signal levels, baud rates, UARTs and more!

### Using the Arduino Pro Mini 3.3V

This tutorial is your guide to all things Arduino Pro Mini. It explains what it is, what it's not, and how to get started using it.

### **Bluetooth Basics**

An overview of the Bluetooth wireless technology.

### SparkFun USB to serial UART Boards Hookup Guide

How to use the SparkFun FTDI based boards to program an Arduino and access another serial device over the hardware serial port, without unplugging anything!

### Hardware Overview

Nordic's nRF52832 is a system-on-chip (SoC) that combines an ARM Cortex-M4F microprocessor with a 2.4GHz multiprotocol radio. In addition to providing access to all of the chip's I/O pins, the breakout board also includes a handful of external components. The annotated image below summarizes the breakout board's features:

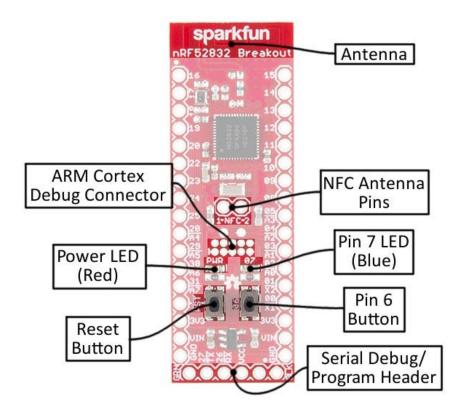

Powering the nRF52832 Breakout Board

The nRF52832 can operate on a power supply **between 1.7 and 3.6V**. The board also includes a 3.3V regulator with a maximum input of 6V, in case you want to power the board with batteries or a regulated wall supply.

The power input pins are located toward the bottom side of the board. Each of the header rows includes a "GND", "VIN" and "3.3V" supply input. The "VCC" and "GND" pins on the 6-pin serial header can also be used to power the board (assuming the jumper is closed, more on that later).

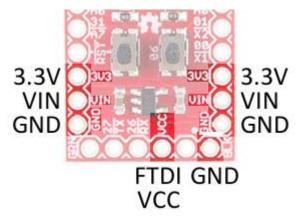

The **VIN pin** feeds into the on-board regulator, which brings the voltage down to 3.3V to supply the nRF52832. The regulator can supply up to 600mA – way more than the nRF52832 should ever need. If you're powering via regulator, you can use the 3.3V pins as outputs to supply external components.

Note that the maximum input to the 3.3V regulator (into the VIN pin) is 6V!

Alternatively, you can skip the regulator and supply the nRF52832 directly by using the **3.3V pin**. Voltage supplied here doesn't necessarily have to be 3.3V - it can be anywhere between the SoC's 1.7V and 3.6V operating range – so you can use a coin cell battery, or a pair of alkaline batteries to power the chip.

The **red power LED** is tied to that "3.3V" bus as well. If it's lighting up, your nRF52832 should be getting power.

### 32 Multipurpose I/O Pins

The nrF52832's microprocessor features an array of hardware peripherals, including three SPI – configurable as either master or slave, two I<sup>2</sup>C interfaces, and a UART (with optional flow control). On top of the serial interfaces, the chip also features 8 ADC pins and three hardware PWM outputs. Each of the 32 I/O pins can be assigned almost any function, so you can move those interfaces around the board as you see fit.

### Serial Communication

Asynchronous serial communication concepts: packets, signal levels, baud rates, UARTs and more!

### Serial Peripheral Interface (SPI)

SPI is commonly used to connect microcontrollers to peripherals such as sensors, shift registers, and SD cards.

### Analog to Digital Conversion

The world is analog. Use analog to digital conversion to help digital device interpret the world.

### I2C

An introduction to I2C, one of the main embedded communications protocols in use today. There are just a few functions that are assigned static pins:

- For your real-time counting (RTC) needs, a **32.768kHz crystal** is connected to pins 0 and 1.
- Pin 6 is connected to a **momentary push-button**, which serves an important function during bootloading.
- Pin 7 is tied to an **LED**. It's active-low, so pull the pin to ground to turn the LED on.
- Pins 26 and 27 were chosen as the RX and TX UART pins. They can be re-assigned in a userapplication but are stuck as the serial pins during the bootloader's operation.
- Pin 21 also doubles as an active-low reset input.

• The nRF52832's NFC capability can be supported by an antenna connected to pins 9 and 10.

### Setting the Solder Jumpers

The back side of the nRF52832 Breakout is filled with jumpers to help you customize the operation of your board. They're labeled with an abbreviation of their purpose.

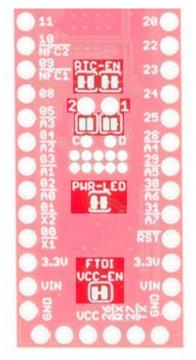

The jumpers that default closed can be sliced open with a hobby knife, while those jumpers that default open can be closed with a small application of solder.

#### Jumper Label Default Notes

FTDI VCC-EN Closed Connects 6-pin serial header VCC to 3.3V bus.

- PWR-LED Closed Enables or disables the red power indicator LED.
- 1/2 (NFC) Open Connects GPIO 9 and 10 to NFC antenna tuning capacitors.
- RTC-EN Closed Connects GPIO 0 and 1 to a 32.768kHz RTC crystal.

#### FTDI VCC-EN - Power via 6-Pin Serial Connector

This jumper controls whether or not an FTDI Breakout connected via the 6-pin serial connector can supply power to the nRF52832. By keeping this jumper to closed, you'll be able to power the nRF52832 with the same device used to program it.

You may want to cut the jumper if you're powering the board externally. Also consider opening the jumper if you're using a 3.3V FTDI Basic (the non-"beefy" version), which may not be able to source enough sustained power to supply the chip.

#### PWR-LED - Turn Off the Power LED

One of the nRF52832's most important features is its low-power capability. If your application needs to run for months on a single battery and you're making full-use of the nRF52832's ultra-low power sleep modes, the 1-2mA of current pulled by the LED may relatively dwarf the current draw of the microcontroller.

Cutting this jumper will effectively disable the power LED. You won't always have a visible power indicator, but you'll be able to save a lot of power!

#### 1 & 2 - NFC Antenna Tuning Capacitors

One of the most unique features of the nRF52832 is its NFC tag support – it can transmit data to a nearby NFC-compatible device, or even be programmed to wake-from-sleep in the presence of an NFC field.

To use the NFC feature, a 13.56 MHz antenna must be connected to GPIO pins 9 and 10. Most NFC antennae also require a pair of tuning capacitors between the antenna pins and ground. The NFC jumpers can be closed to connect each of the NFC antenna pins to a 180pF capacitor.

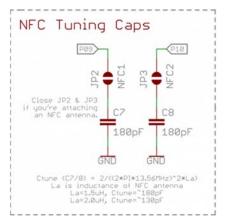

NFC tuning caps and enable jumpers, from the nRF52832 Breakout schematic.

This cap value may not be perfect for every antenna, but it should support a relatively wide range of antenna inductances. We tested it successfully with an Abracon ANFACA-4545-A01 and a Pulse Electronics W7001.

RTC-EN - Connect/Disconnect the 32.768kHz Crystal

The nRF52832 Breakout equips the chip with a 32.768kHz crystal – connected to GPIO pins 0 and 1. Unfortunately, those pins make up a quarter of the available ADC inputs. So, if your application doesn't require an RTC – and you need those pins to for another purpose – grab a hobby knife and cut the two traces between their pads to disconnect the crystal.

### Hardware Assembly

To program the chip, and to use any of the nRF52832's 32 I/O, you'll need to solder *something* to its headers. In the least, we recommend soldering right-angle male headers or straight male headers onto the six-pin serial header. Either of these will interface easily with the FTDI Basic and Beefy Breakouts.

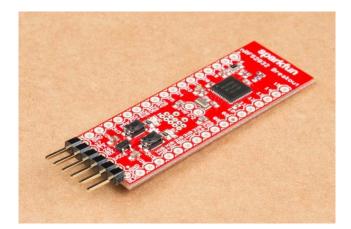

Solder a six-pin right-angle header into the serial port to interface it with an FTDI Beefy 3.

The remaining two rows of vias are breadboard-compatible, so you can solder male pins into both and have it straddle a breadboard.

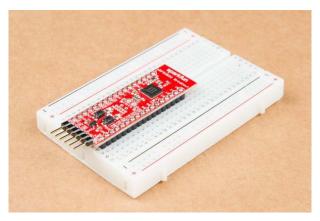

Solder straight male headers into the pair of header rows to make the breakout breadboardcompatible.

Or you can solder wire, female headers, or anything else your project requires into those remaining holes.

### Adding Arduino Compatibility

Arduino isn't the most powerful IDE out there, nor is it the most versatile, but it does make things easy if you're just getting started with a new platform. Fortunately, there's an nRF52 Arduino board addon available for just that purpose! This section details how to install the nRF52 Arduino libraries, cores, and tools.

### Download and Install the Board Package

The nRF52 Arduino cores are based on the great work by sandeepmistry. We've added nRF52832 Breakout Board compatibility to his board files, and added an extra tool to enable serial bootloading.

To install support for the nRF52 board in Arduino, begin by opening your **Arduino preferences** (File > Preferences). Then copy and paste the URL below into the "Additional Board Manager URLs" text box.

Copy Code

https://raw.githubusercontent.com/sparkfun/Arduino\_Boards/nrf5/IDE\_Board\_Manager/package\_spark
fun\_index.json

https://raw.githubusercontent.com/sparkfun/Arduino\_Boards/nrf5/IDE\_Board\_Manager/package\_sparkfun\_index.json

| references        |                   |                                      |                                         | ×                  |
|-------------------|-------------------|--------------------------------------|-----------------------------------------|--------------------|
| Settings Networ   | k                 |                                      |                                         |                    |
| Sketchbook locat  | ion:              |                                      |                                         |                    |
| C:\Users\user.na  | ame\Dropbox\W     | ork\Arduino                          |                                         | Browse             |
| Editor language:  | System Defaul     | t 🗸                                  | (requires restart of Arduino)           |                    |
| Editor font size: | 12                |                                      |                                         |                    |
| Show verbose ou   | itput during: 👿   | compilation 📝 upload                 |                                         |                    |
| Compiler warning  | s: None 👻         |                                      |                                         |                    |
| V Display line n  | umbers            |                                      |                                         |                    |
| 📝 Enable Code     | Folding           |                                      |                                         |                    |
| Verify code a     | after upload      |                                      |                                         |                    |
| Use external      | editor            |                                      |                                         |                    |
| Check for up      | dates on startup  | ,<br>,                               |                                         |                    |
| 💟 Update skete    | ch files to new e | ktension on save (.pde -> .ino)      |                                         |                    |
| Save when v       | erifying or uploa | ding                                 |                                         |                    |
| Additional Boards | Manager URLs:     | Jsercontent.com/sparkfun/Arduino_Boa | rds/master/IDE_Board_Manager/package_sp | parkfun_index.json |
| More preferences  | s can be edited o | lirectly in the file                 |                                         |                    |

Then **hit OK**, and navigate to the **Tools** > **Board** > **Boards Manager...** tool. A search for "nRF52" should turn up a **SparkFun nRF52 Boards** result. Select that and click install.

| pe Al       |                                   | v nrf52 |                        |                     |               |               |                   |
|-------------|-----------------------------------|---------|------------------------|---------------------|---------------|---------------|-------------------|
| Boards inch | uded in t<br>Bluz DK,<br>Breakout |         | ks<br>BearLab nRF31822 | , BBC micro:bit, OS | HChip, Generi | c nRF31822, S | parkfun<br>Instal |
|             |                                   |         |                        |                     |               |               | 4                 |
|             |                                   |         |                        |                     |               |               |                   |
|             |                                   |         |                        |                     |               |               |                   |

The install may take a few minutes – the package includes arm-gcc and a few other tools totaling around 100 MB. Once the installation is complete, go to **Tools** > **Board** and select "SparkFun nRF52832 Breakout" under the "Nordic Semiconductor nRF5 Boards" section.

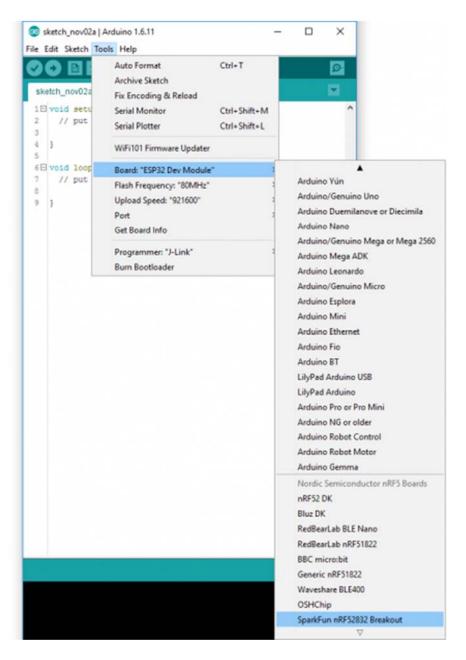

### Programming via Bootloader

The nRF52832 Breakout ships out with a pre-programmed serial bootloader, so you don't need a specialized JTAG programmer to load code onto it. You do, however, need an FTDI Basic (or an FTDI Basic -like device) to set up a serial interface between your computer and the breakout.

### Connecting the FTDI to the Breakout

The FTDI Basic mates up with the nRF52832's 6-pin serial header. Match up the "BLK" and "GRN" labels, and slide the boards together.

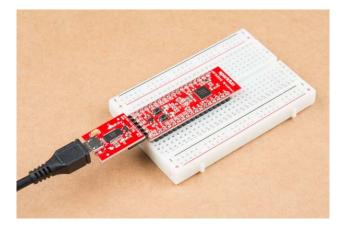

You should see the red power LED illuminate. If it doesn't power up, make sure you haven't disabled the FTDI-VCC EN jumper on the back of the board.

### Triggering the Bootloader

Unfortunately, the nRF52832 Breakout's bootloader doesn't feature an auto-reset function like many Arduino's. To decide whether to enter the bootloader or run its application code, the nRF52832 samples the state of GPIO 6 when it boots up. If pin 6 is LOW, it enters the bootloader, otherwise it boots into its programmed application

So, to boot the nRF52832 into its bootloader you must **reset the chip while holding down the pin 6 button**. In step-by-step form, the trick to resetting into the bootloader is:

- 1. Press down on both the RESET and 06 buttons.
- 2. Release reset.
- 3. Verify that the blue (pin 7) LED begins blinking.
- 4. Release the 06-labeled user button.

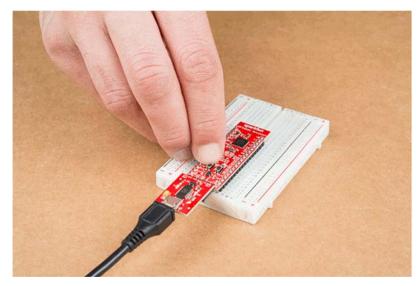

While in bootloader mode, the nRF52832's blue LED on pin 7 should blink at increasing speed in what we call the "timebomb" sequence.

This is, admittedly, a little tricky and a lot annoying to perform before every program, but it's the trade-off we get for not programming via expensive JTAG programmers. Once you've entered the bootloader, you can upload code to the chip via Arduino's "Upload" button.

### Upload Blink

Try loading up a basic blink example – setting the blinking pin to the on-board LED on pin 7 – and uploading. Here's some code to copy paste:

Copy Code

```
const int ledPin = 7; void setup() { pinMode(ledPin, OUTPUT); } void loop() { digitalWrite(led
Pin, HIGH); delay(500); digitalWrite(ledPin, LOW); delay(500); }
```

const int ledPin = 7; void setup() { pinMode(ledPin, OUTPUT); } void loop() { digitalWrite(ledPin, HIGH); delay(500); digitalWrite(ledPin, LOW); delay(500); } **LED Polarity** – The blue LED, attached to pin 7, is **active-low**. Writing the pin LOW will turn the LED on, and writing it HIGH will turn it off.

### Troubleshooting

If you get an upload error like this:

Failed to upgrade target. Error is: No data received on serial port. Not able to proceed.

Possible causes:

- bootloader, SoftDevice or application on target does not match the requirements in the DFU package.

- baud rate or flow control is not the same as in the target bootloader.

- target is not in DFU mode. If using the SDK examples, press Button 4 and RESET and release both to enter DFU mode.

Make sure your nRF52832 Breakout's LED is blinking in a ticking-timebomb pattern – ensuring that it's in **bootloader mode**. If the chip is in the bootloader and still not accepting code, try **cycling power** to the breakout by disconnecting and reconnecting the FTDI Basic.

### **BLEPeriphial Arduino Library**

The nRF5 board definitions will allow you to program the nRF52832 and toggle its GPIO, but it doesn't include any Bluetooth support. For that, we recommend grabbing the BLEPeripheral Arduino library.

The BLEPeripheral library can be installed from Arduino's Library Manager. Simply go to **Sketch** > **Include Library** > **Manage Libraries...**. In the search box, type "BLEPeripheral", select it, and click "Install."

| 🗊 Lik | brary Manag                             | per               |              |                           |                           |                                                      |                     |
|-------|-----------------------------------------|-------------------|--------------|---------------------------|---------------------------|------------------------------------------------------|---------------------|
| ype   | Al                                      | ~                 | Topic        | Al                        | v                         | BLEPeriph                                            |                     |
| An A  | Peripheral  <br>Arduino libri<br>a Info | by Sam<br>ary for | deep<br>crea | Histry Ver<br>ting custon | sion 0.3.1<br>n BLE perip | INSTALLED<br>herals. Supports nRF8001 and nRF51822 b | ased boards/shields |
|       |                                         |                   |              |                           |                           | 1                                                    |                     |
|       |                                         |                   |              |                           |                           |                                                      |                     |
|       |                                         |                   |              |                           |                           |                                                      |                     |
|       |                                         |                   |              |                           |                           |                                                      |                     |
|       |                                         |                   |              |                           |                           |                                                      |                     |
|       |                                         |                   |              |                           |                           |                                                      | Close               |

Alternatively, the library can be installed by downloading the latest version from the GitHub repository. Follow along with our Installing an Arduino Library tutorial for help installing the library via this method.

### **BLE Blink Example**

Here are a few examples that show as bare-bones as possible what it takes to turn your nRF52832 Breakout into a BLE peripheral. This first example allows you to control the board's pin 7 LED from your smart phone – using the nRF Connect app. It's the Blink sketch of the BLE world!

To test the Bluetooth connection, you'll need to pair the breakout board with another Bluetoothcompatible device. Most modern smartphones can fit that bill.

You'll also need a BLE application installed on your phone – something that lets you connect to devices and fiddle with or read their characteristics. There are a handful of Bluetooth debugging applications out there that can help get you started communicating via Bluetooth. PunchThrough's LightBlue Explorer is one of our favorite's, but it's only available for iOS. Nordic's nRF Connect – available for both iOS and Android devices – is another good choice. That's what we'll document here.

### The Code

Copy and paste the code below into your Arduino IDE.

#### Copy Code

Then upload the code to your Breakout, using the instructions from the previous section.

#### Use the nRF Connect to Test

Upon opening nRF Connect, you'll be presented with a list of nearby Bluetooth devices. If you're in the SparkFun offices – or otherwise surrounded by coworker's with way too many Bluetooth devices – your list may include page(s) of device names. Look for "nRF52832 LED", and click the "Connect" button next to that. (Note: until you connect to the breakout, it may, instead, advertise the name "Arduino".)

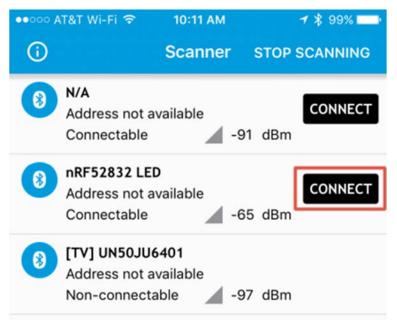

You can set the device name -- replacing "nRF52832 LED" -- with the blePeripheral.setDeviceName([name]) function.

Click "Connect" on the nRF52832 LED device, and you'll be sent over to the "Services" view. From there, click "Unknown Service" – the UUID string should match that of the **bleServ** object in your example code.

This next interface takes some experimenting to figure out. The down arrows represent reads, the up arrows allow you to write to a characteristic, and the triple-down-arrow turns notify on or off. To begin, **tap the up arrow** next to the top "unknown service". This will allow you to control the state of

the LED. In the box that opens up, try entering either **00** or **01**, which should turn the LED either off or on, respectively.

| Device:                                          | 0x 01           |
|--------------------------------------------------|-----------------|
| Status:                                          | Write types     |
| Unknowr                                          | Command Request |
| UUID 0x1<br>Propertien<br>Value 0xt<br>Descripto | CANCEL SEND     |
|                                                  |                 |
|                                                  |                 |

After tapping "Send" you should see the LED change state.

### **BLE Button Example**

This example demonstrates how to use the BLE read and notify features. It monitors the button on pin 6 of the nRF52832 Breakout. When the button state changes a BLE notification is sent.

### The Code

Using the BLEPeripheral library, upload this code to your Breakout:

#### Copy Code

Use the nRF Connect to Test

Use nRF Connect to connect to your nRF52832 Breakout – just like last time. This time the name of the device should change to nRF52832 Button (if it's still "LED", try connecting anyway – sometimes the local ID doesn't change until you've connected to it).

Tap into the "Unknown Service" again, but, this time, try **tapping the single-down arrow** to read the service's characteristic. This will read the state of the nRF52832 Breakout's pin 6 button. While the button is un-actuated, the value of the property should be 0x01. If you can hold the button down while also tapping the single-down arrow, the value should change to 0x00.

| <b>1</b> \$ 100% <b>•••</b> + |
|-------------------------------|
|                               |
|                               |
|                               |
| + **                          |
|                               |
|                               |
|                               |

Activate notify by tapping the triple-down-arrow. Then when you press the button, the value should automatically update.

You can also try setting the characteristic to **notify**, by tapping the **triple-down arrow**. In this mode, the value should automatically be notified when there's a change in state. Press and release the button to see the value change from 0x00 to 0x01.

### Resources and Going Further

There are loads of resources available to you as you continue on in your nRF52832 development.

### Hardware Resources

The nRF52832 Breakout is open-source hardware. Feel free to browse our EAGLE design files, download schematics and follow the products lifecycle on our GitHub repository.

For more on the nRF52832, your first visit should be to the "Documentation" and "Downloads" tabs of Nordic's nRF52832 Product Page. There you'll find loads of datasheets, user manuals, and software tools.

If you feel hamstrung by the bootloader and want to begin JTAG'ing and debugging the nRF52832 with a more robust tool, consider grabbing the nRF52832 Hardware Development Kit. You can even use it to program the nRF52832 via the SWD protocol.

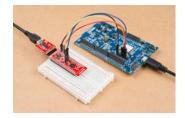

For faster programming, an nRF52832 Development Kit can be used to program the nRF52832 Breakout Board.

(The nRF52832's single-wire debug – SWD – pins are broken out to test points near the NFC antenna pads – labeled "C" and "D" for SWDCLK and SWDIO.)

### Software Resources

The pair of Arduino examples in this tutorial barely scratch the surface of the nRF52832 and the BLEPeripheral library's capabilities. For more on the BLEPeripheral library, we recommend checking out the included examples, under the **File** > **Examples** > **BLEPeripheral** menu in Arduino. When you begin creating BLEPeripheral sketches of your own, we recommend checking out the library's API.

The nRF5 SDK – Nordic's software development kit for the nRF51 and nRF52 series chips – is an amazing suite of software and example applications. All you need to set the toolchain up is ARMGCC (the SDK also supports Keil and IAR, if you've already shelled out for those options). The SDK is rife with examples which demonstrate all of the nRF52832's BLE capabilities, plus ANT, NFC, and all of the chip's hardware peripheral features.

For more wireless fun, check out these other great SparkFun tutorials:

Using pcDuino's WiFi Dongle With the Pi

### SparkFun RFID Starter Kit Hookup Guide

Learn the basics of Radio Frequency Identification (RFID) and how to get started with the SparkFun RFID Starter Kit.

Heartbeat Straight Jacket

An EL project that displays one person's heartbeat on another person's costume.

#### Connectivity of the Internet of Things

An overview of the different protocols that can be used for the development of Internet of Things (IoT)-based projects.

https://learn.sparkfun.com/tutorials/nrf52832-breakout-board-hookup-guide 2/1/2017